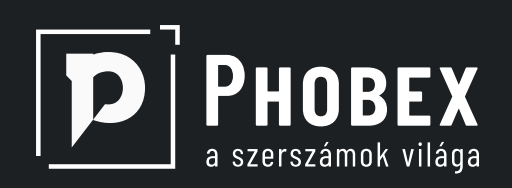

# **ÚTMUTATÓ FELHASZNÁLÓI** WEBÁRUHÁZ

www.phobextools.com

# KEDVES PARTNERÜNK!

Sok szeretettel üdvözöljük a Phobex Kft. webáruházán, a szerszámok világában!

Elsőre a legtöbb oldal nagyon bonyolultnak tűnhet, ezért szeretnénk az útmutatóban bemutatni működésünket, funkciónkat, ami segítségével a legmegfelelőbb szerszámokkal tudja otthonát, műhelyét vagy akár a munkahelyét felvértezni széles szortimentünkből.

Bízunk benne, hogy több mint 25 éves szakmai tapasztalatunkkal, 20 000 termékünkkel, 2000 rendszeres vásárlónkkal és visszajelzéseikkel folyamatosan fejlődve a lehető legjobb megoldásokban és szolgáltatásban fogjuk tudni részesíteni.

Reméljük az útmutatóval minden kérdésére megtalálja a választ, ha pedig mégis további információra lenne szüksége, akkor vevőszolgálatunk hétköznap 8:00 és 16:30 között áll rendelkezésre a +36 20 393 5370 -es számon vagy a vevoszolgalat@phobextools.com e-mail címen.

*Kellemes böngészést és barkácsolást kívánunk!*

#### **A Phobex Kft. csapata**

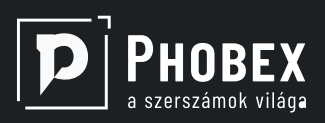

# **TARTALOMJEGYZÉK**

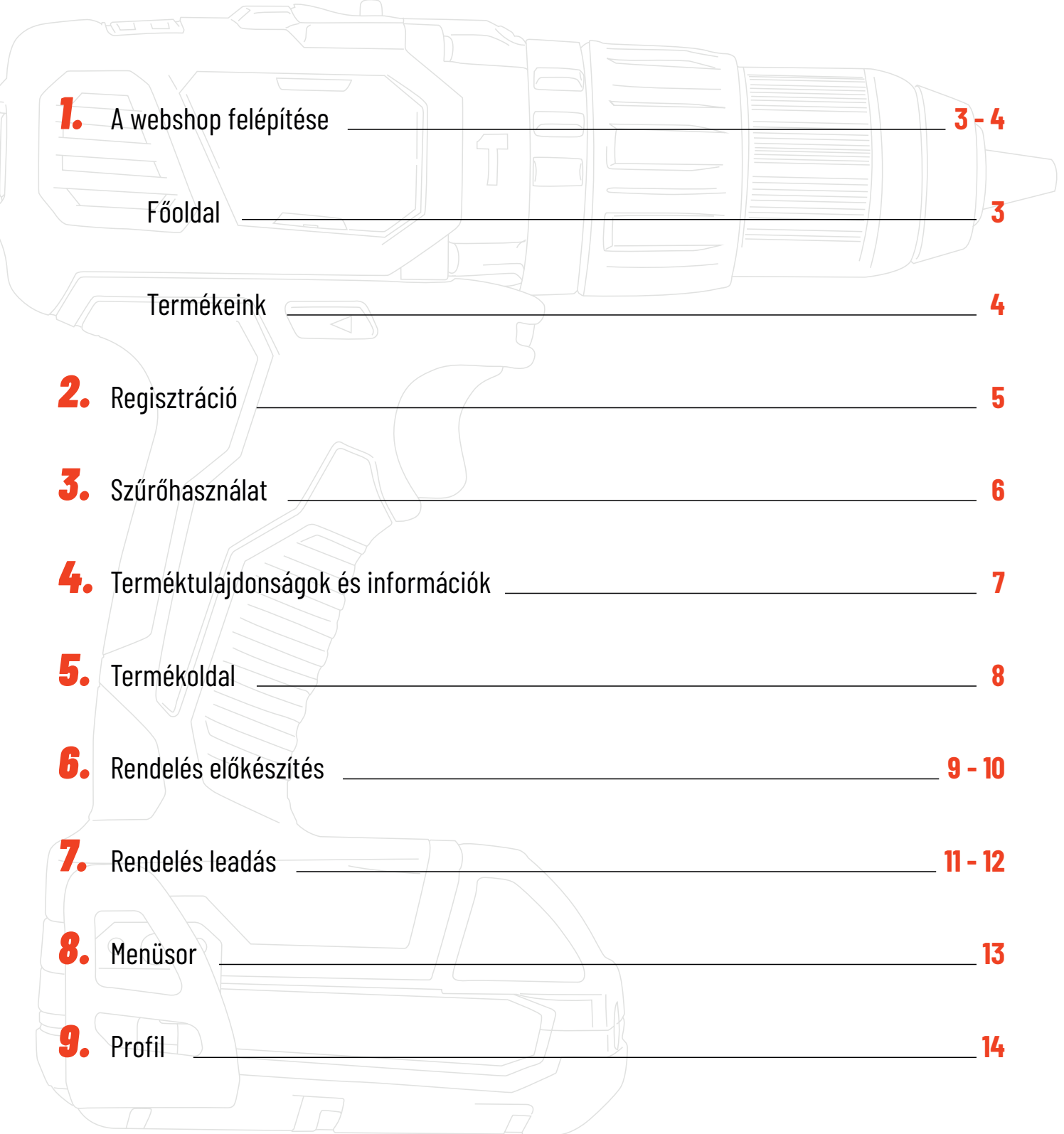

#### <span id="page-3-0"></span>**1. A WEBSHOP FELÉPÍTÉSE - FŐOLDAL** Fejléc  $P^2$ • Facebook elérhetőségünk • Nyelvválasztó  $\bullet$ • Menüpontok (termékek, katalógusok, információk) **MILWAMKEE** • Ki- és bejelentkezés / regisztráció • Kosár **P**OERICK **PROFESSZIONÁLIS** TÁROLÁS ÉS SZÁLLÍTÁS Fő termékcsoportok DUMA Kiemelt termékeink  $\overline{\phantom{a}}$ **TUDTAD?** WEBÁRUHÁZUNKBAN TÖBB, MINT 20 000 FÉLE TERMÉKET ÉS **ELEKTROMOS** KÉZISZERSZÁMOK 46 MÁRKÁT KÉZISZERSZÁMOK **ÉS TARTOZÉKOK** FORGALMAZUNK.**Them Renda**<br>Renda **Sport is Specta**  $\bullet$  $\bullet$  $\bullet$  $\bullet$ Néhány információ cégünkről  $-0.002$ **STARTE FAX Financialis** Általunk forgalmazott márkák Event Lábléc

### **3** www.phobextools.com

PHOBEX KFT.

### **1. A WEBSHOP FELÉPÍTÉSE - TERMÉKEINK**

<span id="page-4-0"></span>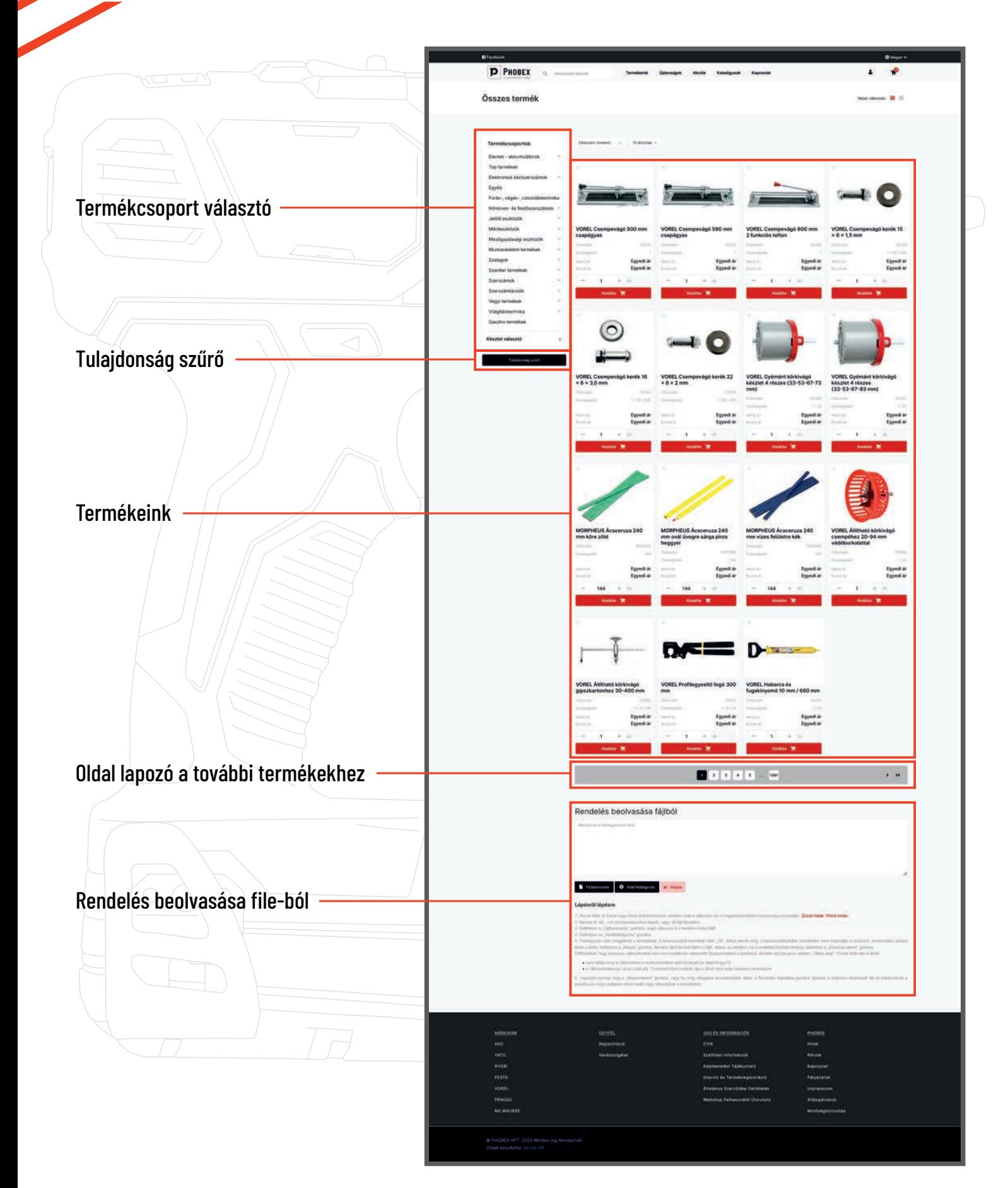

<span id="page-5-0"></span>**2. REGISZTRÁCIÓ**

Ahhoz, hogy egyedi árakat és kedvezményeket tudjunk adni, egy gyors regisztráció szükséges. Ezt a profilban a regisztráció menüpontra kattintva tudja megtenni.

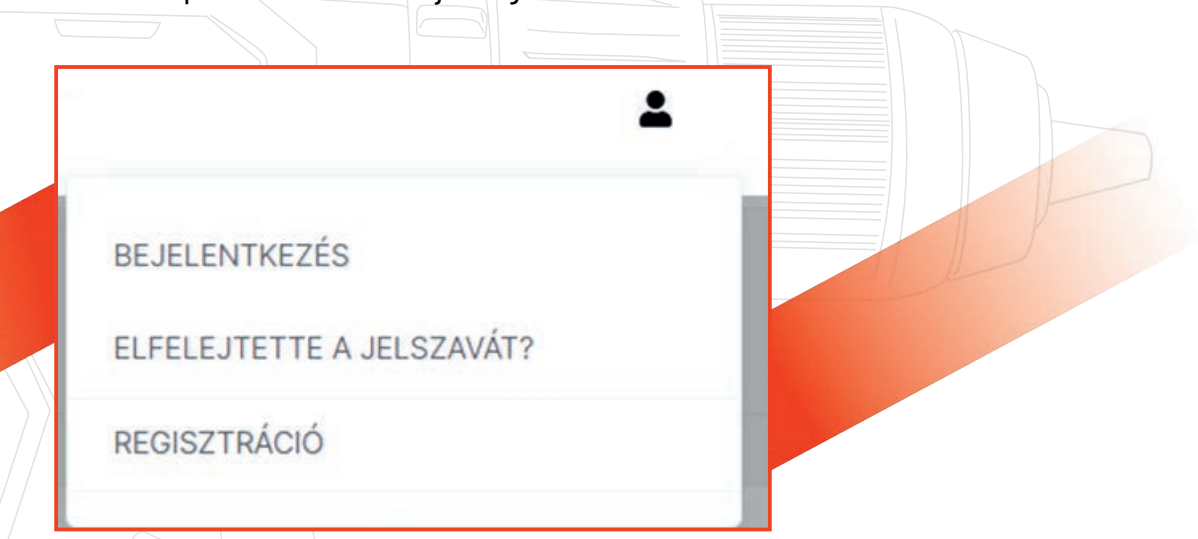

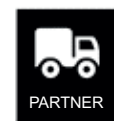

Magánszemély regisztrációkat a kiskereskedelmi webshopunkban tudja folytatni, ha pedig mint nagykereskedelmi partnerünk szeretne regisztrálni, ezt az ikont válassza.

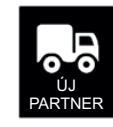

Amennyiben most fogunk először együttműködni a vállalkozásával, akkor ezt.

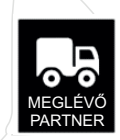

Ha pedig már korábban vásárolt nálunk adószámmal, de webáruház hozzáféréssel még nem rendelkezik, akkor ezt az opciót válassza.

Meglévő partnereinktől partnerkódot kér a rendszer a beazonosításhoz, amit a vevőszolgálatunkon keresztül villámgyorsan le tud egyeztetni e-mailben vagy akár telefonon.

Regisztráció után a területi képviselőnk meg fogja Önt keresni, hogy beállíthassuk az egyedi kedvezményeket. Miután elkészültünk az engedményekkel, e-mailben fogjuk tájékoztatni és ezután minden készen áll a rendelésleadáshoz.

<span id="page-6-0"></span>**3. SZŰRŐHASZNÁLAT**

A termékek fülön, a honlap bal oldalán találhatóak a termékcsoportjaink. Ezek kattintással lenyithatóak. Itt tud bizonyos termékcsoportokban keresni. Továbbá a készlet választó segítségével ki tudja választani, hogy csak az azonnal elérhető, készleten lévő termékek jelenjenek meg a találatokban.

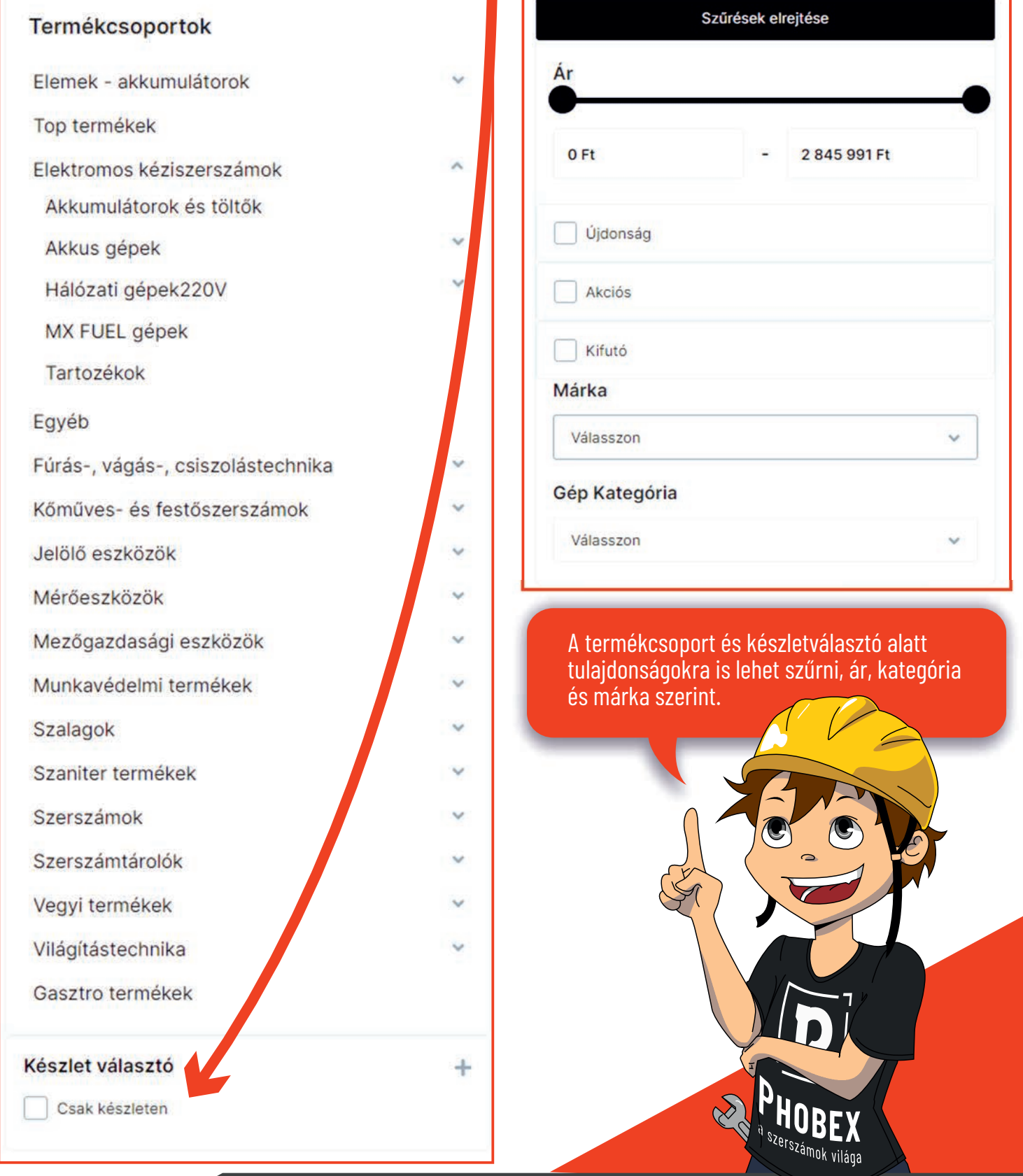

### **6** www.phobextools.com

## <span id="page-7-0"></span>**4. TERMÉKTULAJDONSÁGOK ÉS INFORMÁCIÓK**

Válassza ki az intelligens kereső segítségével a kívánt terméket. A kereső mind a cikkszámban, megnevezésben és terméktulajdonságokban keres egyszerre, függetlenül, hogy milyen sorrendben írja be a kulcsszavakat.

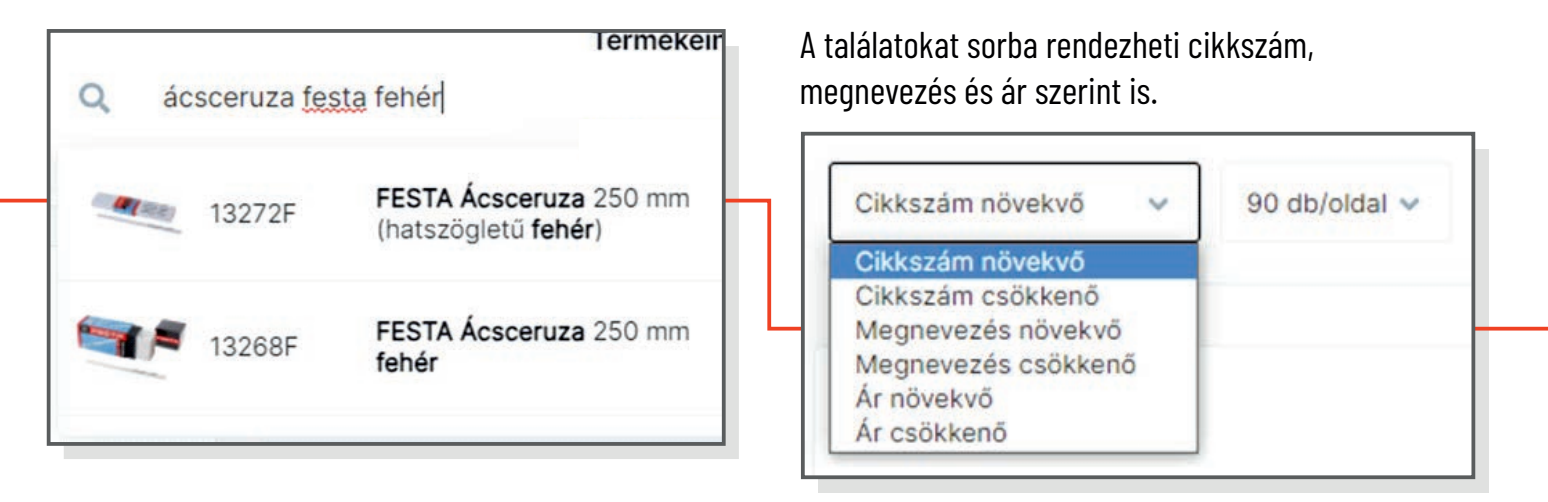

Vagy excelbe is kimentheti, az excel tartalmazza a cikkszámot, megnevezést, nettó és bruttó árakat.

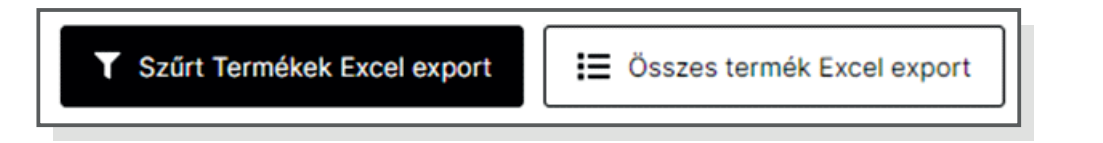

A kívánt termék mennyiségét a plusz- és mínuszjelekkel tudja beállítani, majd kosárba helyezni.

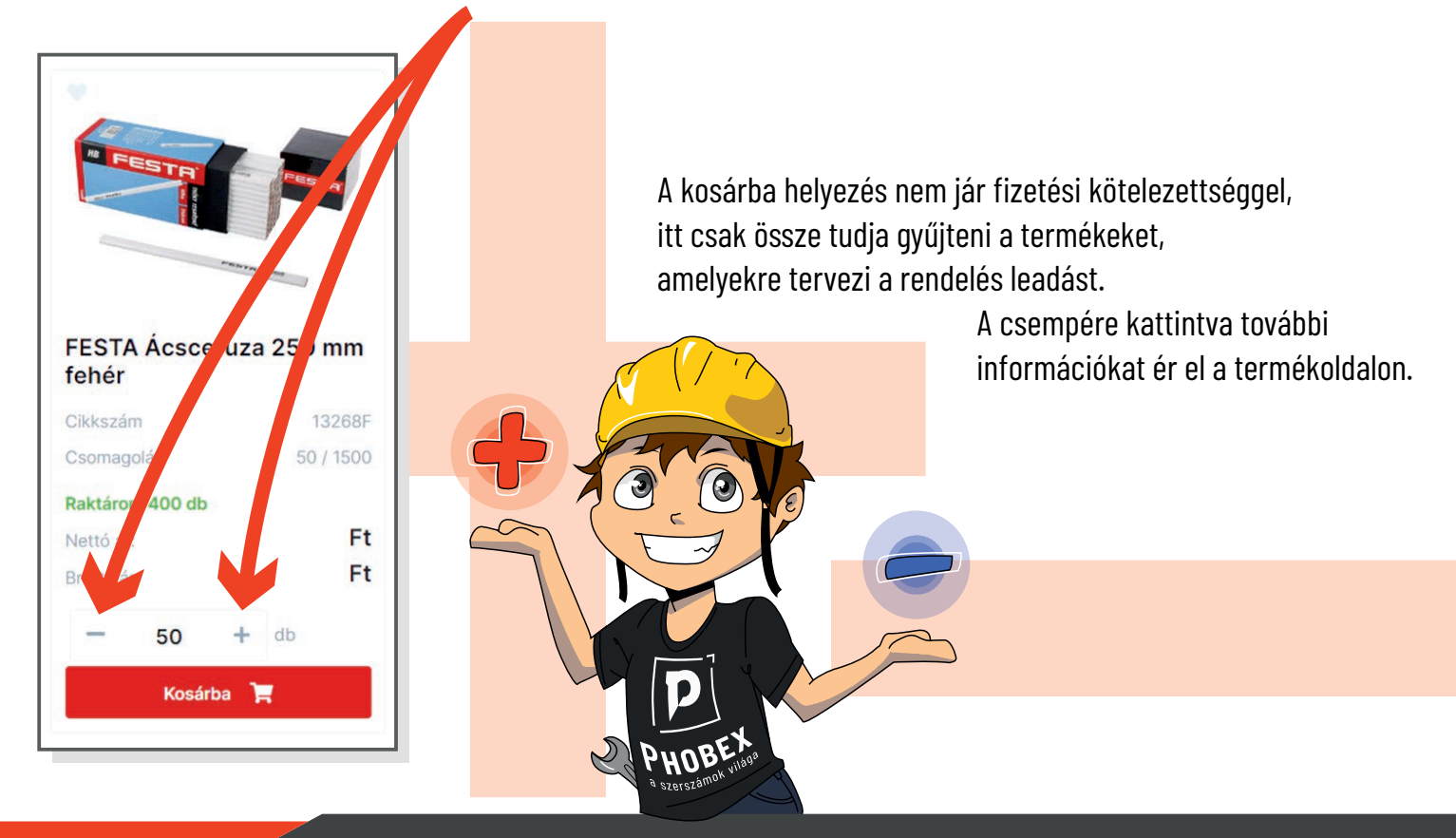

<span id="page-8-0"></span>**5. TERMÉKOLDAL**

Termékoldalaink a következőképpen épülnek fel:

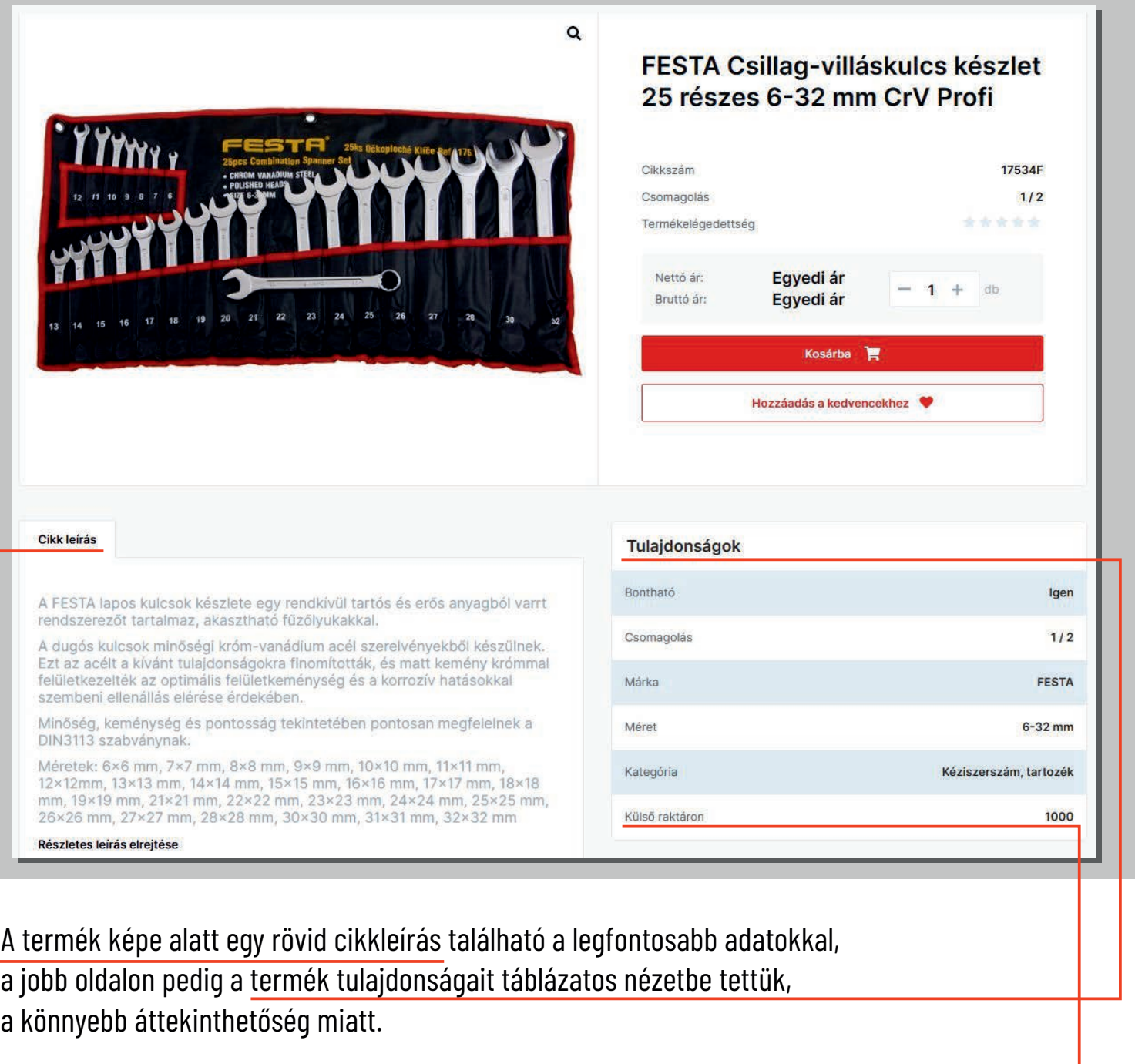

A "Külső raktáron" értéke megmutatja, hogy ha a termék nem elérhető központunkban, mennyi található külső raktárunkban.

Rendelés leadást követően, normál esetben, 1 - 2 hét ezeknek a termékeknek a beérkezése központi raktárunkba.

# <span id="page-9-0"></span>**6. RENDELÉS ELŐKÉSZÍTÉS**

Webáruházban kétféleképpen is tud rendelést leadni: kosárba helyezéssel vagy pedig excel / txt file importálásával.

### **KOSÁRBA HELYEZÉS**

**TÖMEGES IMPORT**

A kiválasztott termékeket a kívánt mennyiséggel a "Kosárba" gombra kattintva, egyesével a kosárba helyezi a rendszer. Ezután a jobb felső sarokban lévő kosár piktrogramra kattintva lehet tovább haladni a teljes kosár oldalra.

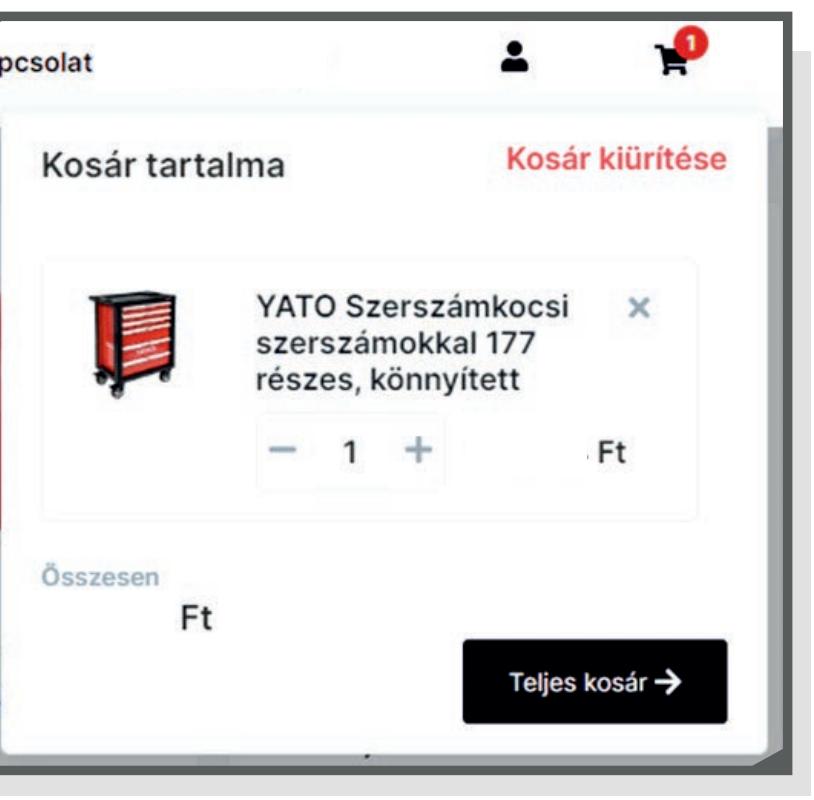

Amikor egy konkrét file-ban már előre megvan, hogy mit szeretne megrendelni, legyen ez egy **Excel** vagy Txt dokumentum, a tömeges importálás segítségével egyszerűen be tudja olvasni a rendelést a webshopon az alábbi módon:

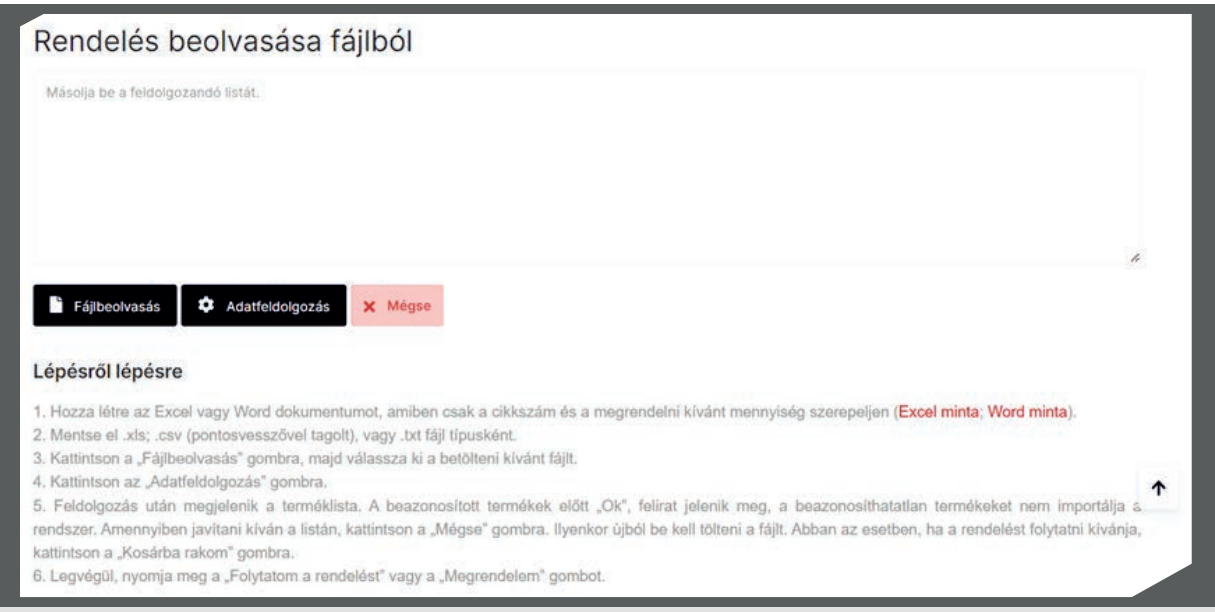

PHOBEX KFT.

# **6. RENDELÉS ELŐKÉSZÍTÉS**

- **1.** Hozza létre az Excel vagy Word dokumentumot, amiben csak a cikkszám és a megrendelni kívánt mennyiség szerepeljen (Excel minta; Word minta).
- **2.** Mentse el .xls; .csv (pontosvesszővel tagolt), vagy txt fájl típusként.
- **3.** A beviteli mező alsó részén kattintson a **"Fájlbeolvasás"** gombra, majd válassza ki a betölteni kívánt fájlt.
- **4.** Kattintson az "Adatfeldolgozás" gombra.
- **5.** Feldolgozás után megjelenik a terméklista. A beazonosított termékek előtt **"Ok"**, felirat jelenik meg, a beazonosíthatatlan termékeket nem importálja a rendszer. Amennyiben javítani kíván a listán, kattintson a **"Mégse"** gombra. Ilyenkor újból be kell tölteni a fájlt. Abban az esetben, ha a rendelést folytatni kívánja, kattintson a **"Kosárba rakom"** gombra.
- **6.** Legvégül, nyomja meg a "Folytatom a rendelést" ilyenkor megszakad a betöltés és visszakerül a termék oldalra vagy a "Megrendelem" gombot.

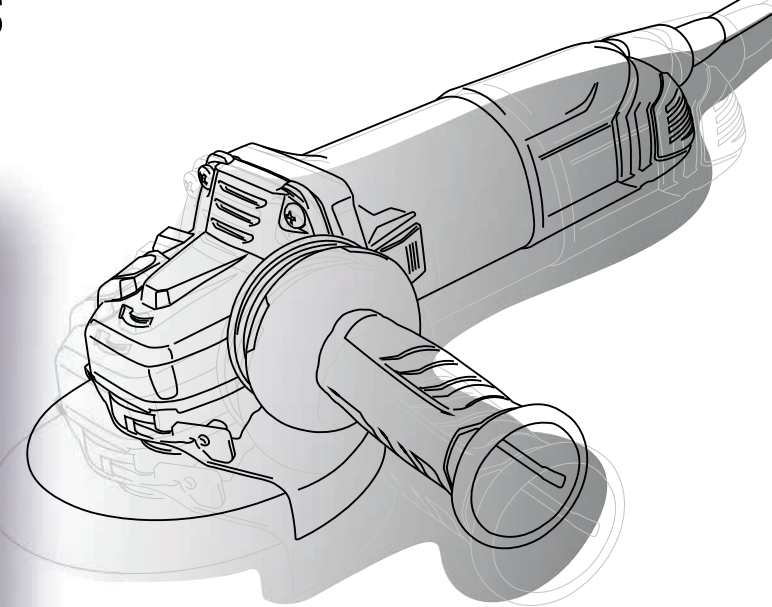

Előfordulhat, hogy bizonyos cikkszámokat nem tud rendeléssé varázsolni a beolvasó, ilyenkor azt írja piros sávban:

#### **Hibás adat**

Ennek több oka is lehet:

- nem találja meg a cikkszámot a rendszerünkben (pld lemaradt az elejéről egy 0)
- a cikk kontraktusos, azaz csak pld. 12-esével lehet rendelni, így a 28-at nem tudja beolvasni a rendszer.

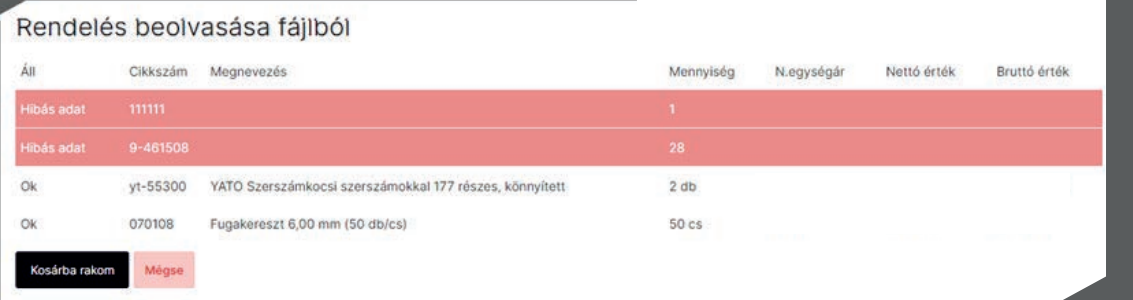

Ezután nyomjuk meg a megrendelem gombot, vagy ha még nézelődnénk, akkor a rendelés folytatása gombot. Ilyenkor a helyesen beolvasott file-ok belekerülnek a kosárba és még szabadon tehetünk mellé, vagy cserélhetünk a termékeken.

## <span id="page-11-0"></span>**7. RENDELÉS LEADÁS**

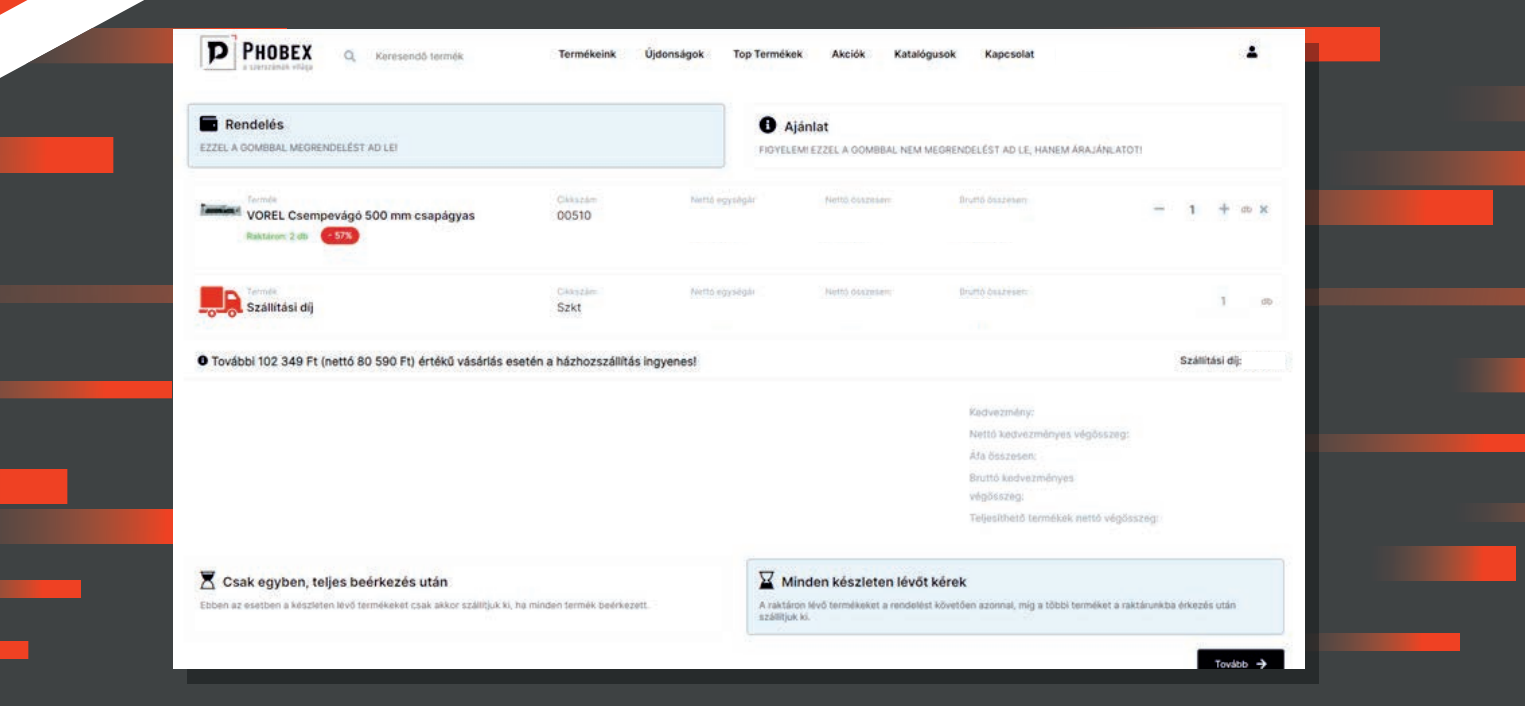

#### **Rendelés és ajánlat:**

Ha az ajánlatra kattint, nem rendelést fog leadni, hanem ajánlatot. Kérjük, ilyenkor írja bele a rendelés megjegyzésbe, hogy miért kéri az ajánlatot, hogy mi személyre szabottan tudjunk segíteni.

Áttekinthetjük a kosár tartalmát, hogy mennyi kedvezményt kaptunk és hogy milyen értékben kiadható a rendelésünk. Ez a szállítási költség szempontjából lehet fontos.

Csak egyben, teljes beérkezés után és Minden készleten lévőt kérek: Ha Ön minden termék teljes beérkezése után szeretné kérni a rendelését a "Csak egyben, teljes beérkezés után" fület válassza, ha Ön a minden készleten lévő gombra kattint, 1-2 munkanapon belül mi ki tudjuk szállítani a készleten lévő termékeket és a többi tételt göngyöljük, és következő rendelésével vagy beérkezés után tudjuk kiküldeni. Kattintson a tovább gombra a folytatáshoz.

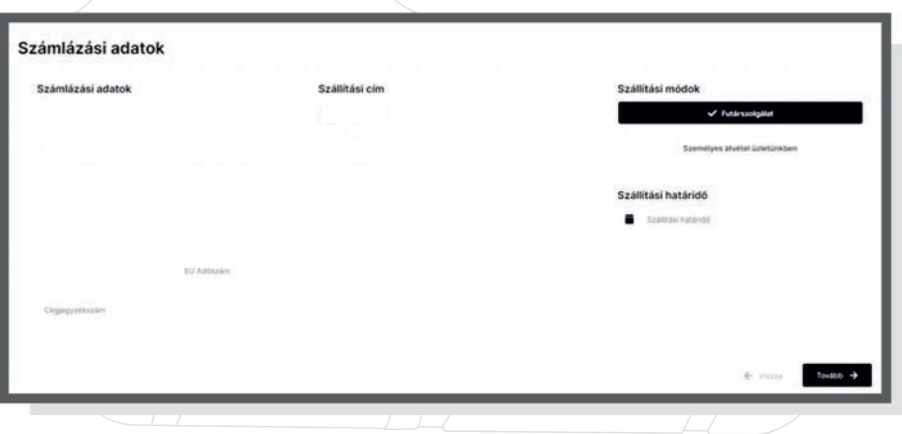

Számlázási adatoknál a szállítási címet a szállítási cím sávra kattintva tudja ellenőrizni, ha új címet szeretne megadni, akkor válassza az egyéni opciót. Amennyiben ez egy új telephely lenne és később is szeretne ide kérni rendeléseket, kérem írja majd meg ezt rendelés meegyzésben, és mi segítünk felvenni telephelyként, hogy legközelebb csak rá kelljen kattintani.

#### **F O N T O S**

A szállítási címet kérjük **mindig** figyelmesen válassza ki, mert mi a megadott címre fogjuk azt postázni!

## **7. RENDELÉS LEADÁS** Ezután válasszon szállítási módot, a személyes átvétel üzletünkben lehetőséget választva ingyenesen át tudja venni, futárszolgálat esetében szállítási díjat számíthatunk fel. Új fejlesztésünk, hogy most már szállítási határidőt is tud kiválasztani, ha esetleg későbbre szeretné kérni a megrendelését. Kattintson a **tovább** gombra. Fizetési módok **Utánvéte**

A kívánt fizetési mód megadása után (átutalást csak szerződött partnereinknek tudunk biztosítani) kattintson a **tovább** gombra.

Kérjük árajánlat kérésnél mindig írja meg, hogy mire van szüksége az árajánlattal, esetleg kér-e visszahívást. Ha pedig még nem szeretné, hogy-összekészítsük a tételeket, hanem "plusszolna" hozzá hamarosan, akkor kérjük jelezze felénk, ez fontos lehet a szállítási költség tekintetében, hogy mi össze tudjuk majd vonni két vagy több rendelését.

Ezután pipálással el tudja fogadni az ÁSZF-ünket és máris minden készen áll a megrendelés véglegesítéséhez. A zöld gombra kattintva rendszerünk automatikusan fog küldeni egy e-mailt, hogy beérkezett hozzánk a webshopos vásárlása.

 $\bullet$ 

### **TERMÉKEK**

**P** PHOBEX

<span id="page-13-0"></span>**8. MENÜSOR**

Q Keresendő termék

Itt található az összes termékünk, amit a szűrőkkel a baloldalon vagy az intelligens keresővel tud szűkíteni. Cikkszám, megnevezés és ár szerint sorba rendezhetőek.

Újdonságok

Top Termékek

Akciół

Katalógusok

Kapcsolat

### **ÚJDONSÁGOK**

Ebben a menüpontban találhatóak az elmúlt 60 napban belistázott új termékek. Mindig készülünk újdonságokkal!

Termékeink

### **TOP TERMÉKEINK**

Itt vannak a legjobban fogyó "cukor" termékeink. Elengedhetetlenek.

### **AKCIÓINK**

Itt találhatóak a kiemelt és szezonális ajánlataink. Mindig találni benne valami izgalmasat!

### **KATALÓGUSOK**

Letölthető katalógusok minden általunk forgalmazott márkához.

### **KAPCSOLAT**

Elérhetőségeink és üzenet küldési lehetőség.

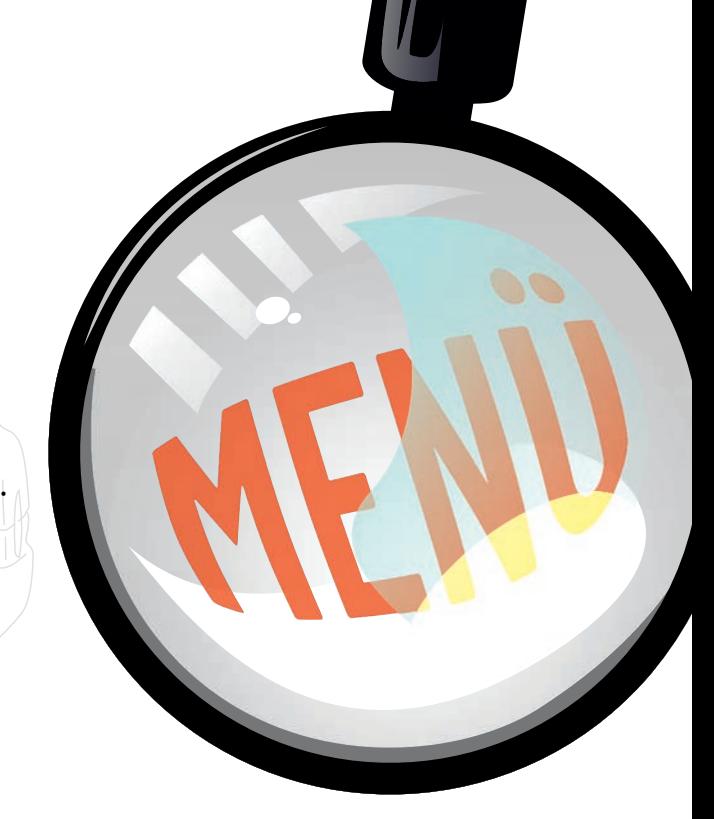

<span id="page-14-0"></span>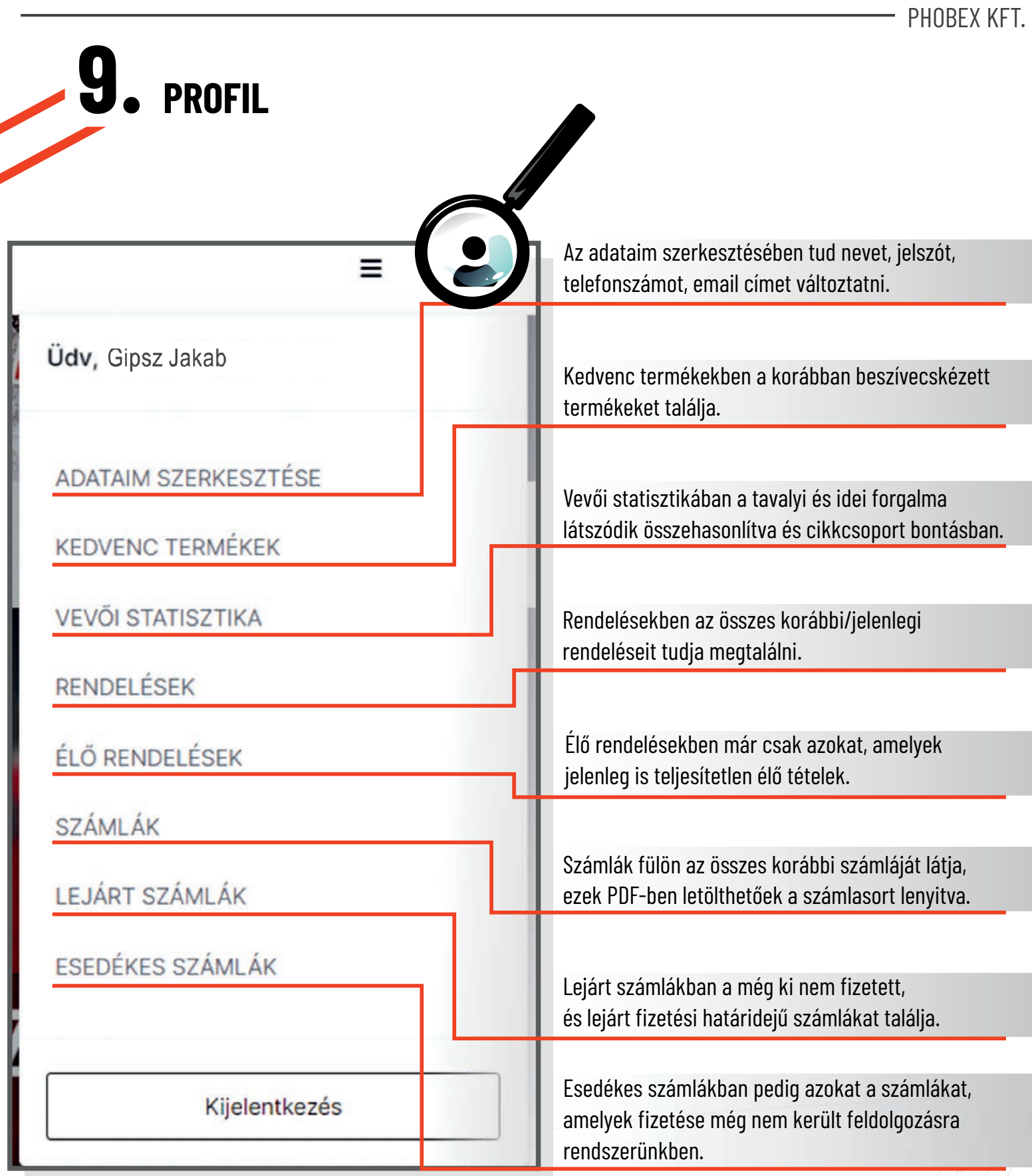

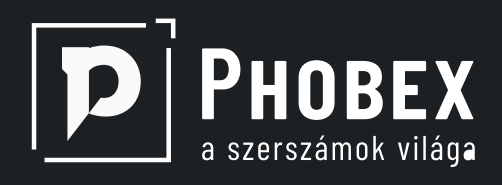

### Reméljük rövid képes útmutatónkban megtalálta amire szüksége volt.

### Amennyiben további kérdése merülne fel, vevőszolgálati munkatársaink szívesen állnak rendelkezésre: hétköznap 8:00 és 16:30 között a +36 20 393 5370-es számon vagy a vevoszolgalat@phobextools.com e-mail címen.

**Üdvözlettel: A Phobex Kft. csapata**

www.phobextools.com

*2023*